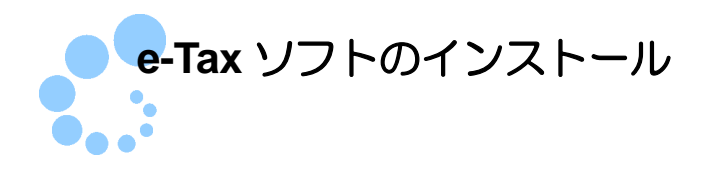

## 1.e-Tax ソフトとは

e-Tax ソフトは、利用者の方の利便性、操作性を考慮して作成しており、申告書等の様 式に準じた入力画面に必要事項を入力することでデータを作成する仕組みとなってお ります。

また、青色申告計算書、収支内訳書、勘定科目内訳明細書など利用者が自ら作成する添 付書類で様式が指定されているものは、e-Tax ソフトで作成できますので、申告等デー タとともに送信することが可能となります。

## 2.e-Tax ソフトのインストールマニュアル

e-Tax ソフトをダウンロードします。

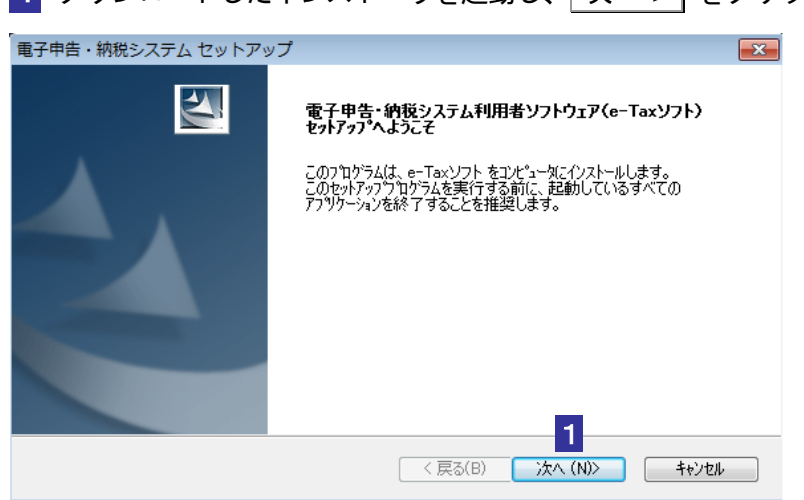

## 1 ダウンロードしたインストーラを起動し、 次へ > をクリックします。

使用許諾書が表示されます。

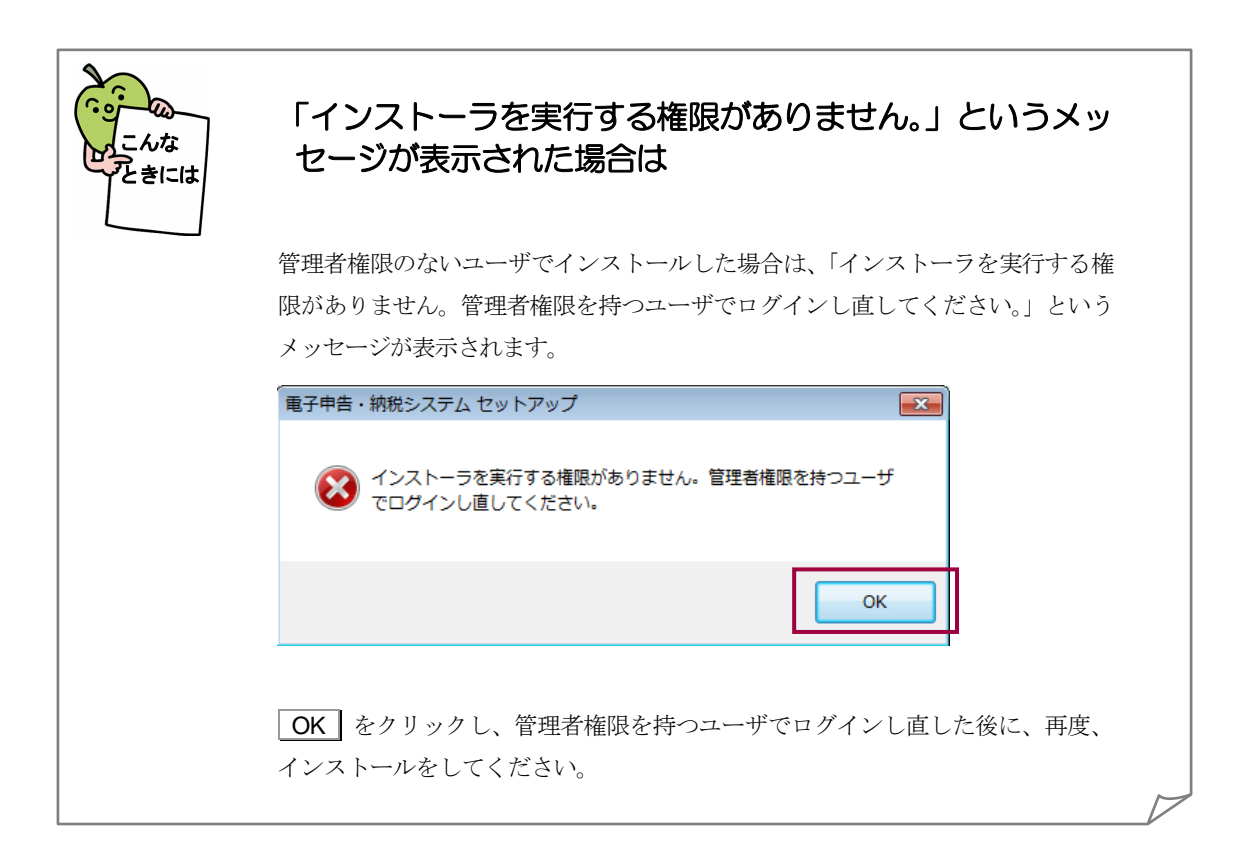

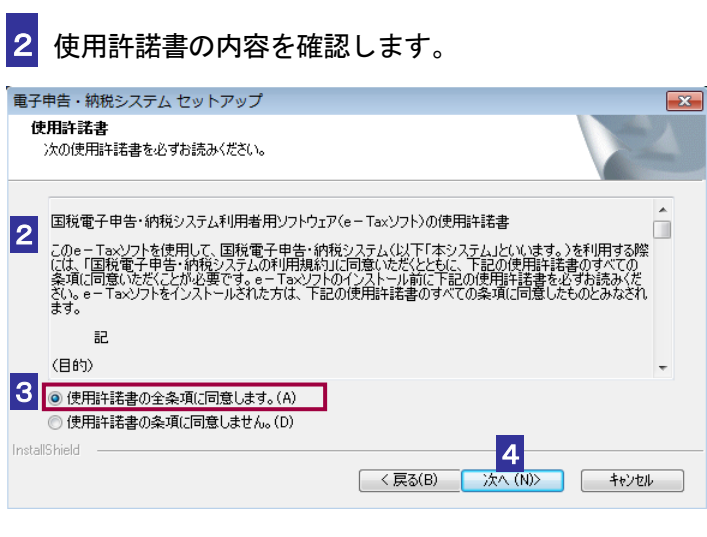

3 全条項に同意する場合は、「使用許諾書の全条項に同意します。」をチェックします。

4 | 次へ > | をクリックします。

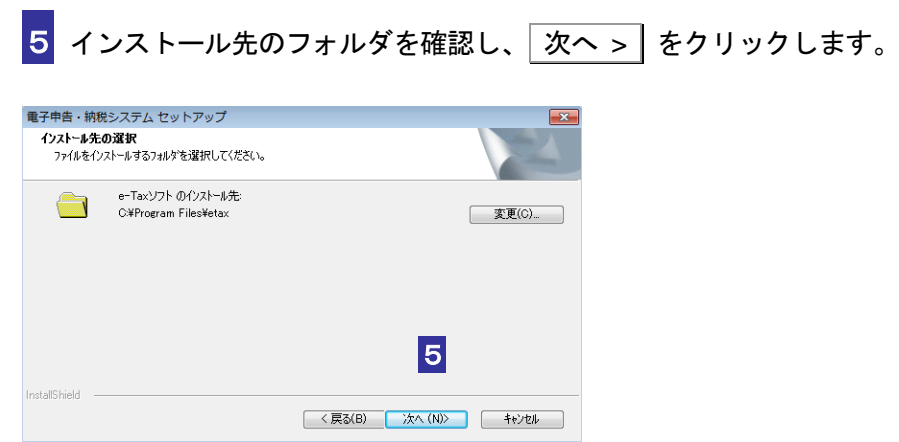

インストールの確認画面が表示されます。

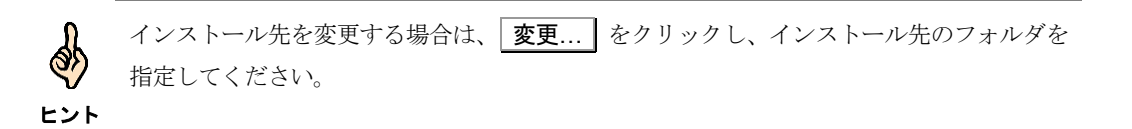

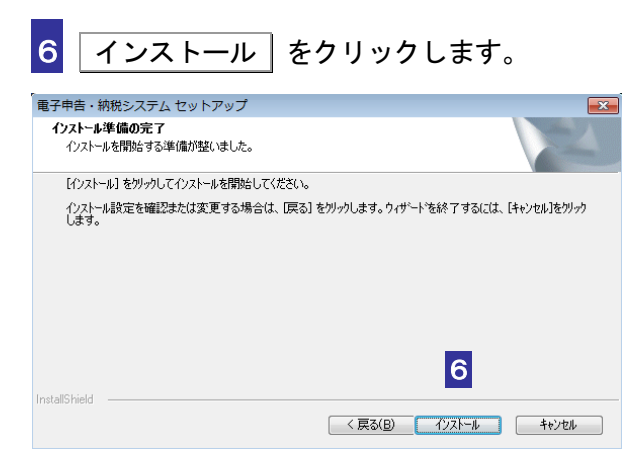

インストールが行われ、以下の画面が表示されます。

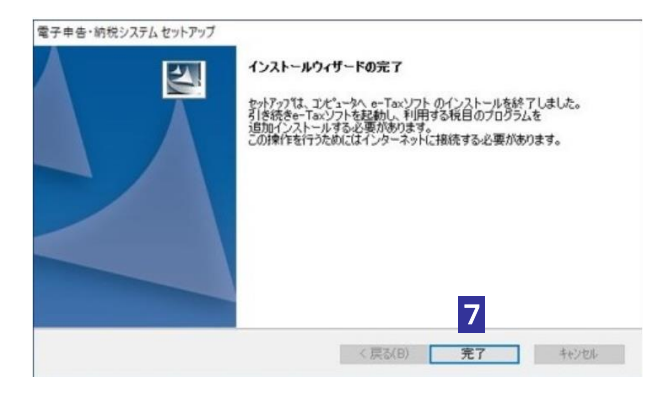

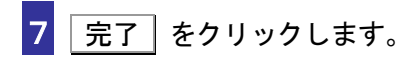

これで、e-Tax ソフトのインストールは完了です。

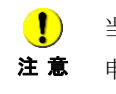

注 意 申告・申請書の作成、電子納税等の各手続を行う際には、必要な税目についてダウンロード 当該インストーラでは、「共通プログラム」「共通帳票」のみがインストールされます。 サイトから追加インストールを行ってください。

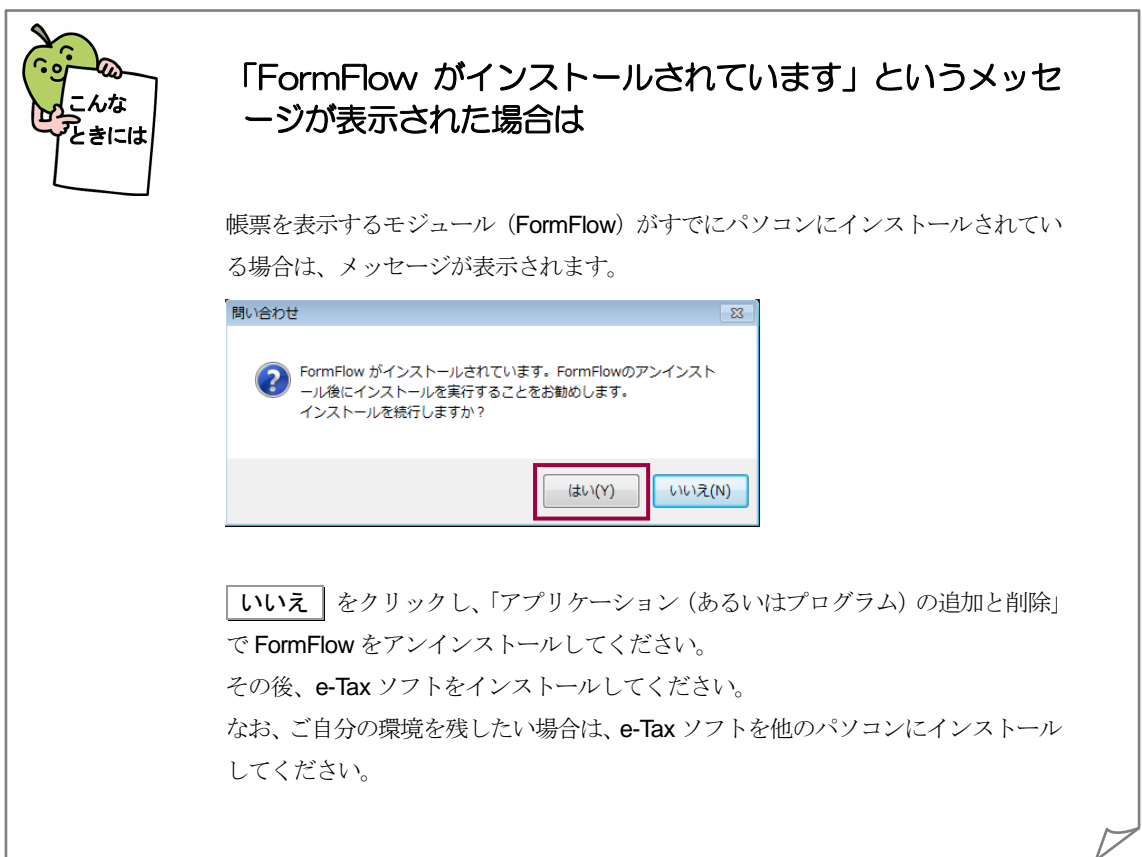